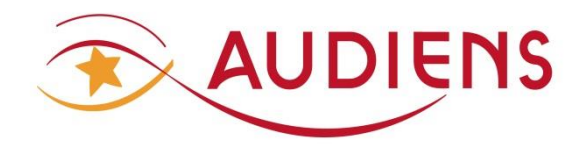

## **GUICHET PROFESSIONNEL**

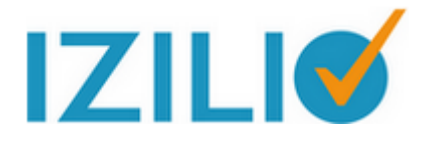

# **SAISIR UNE DSN MENSUELLE NEANT**

**FORMULAIRE SIMPLIFIE POUR LA DSN NEANT** 

**A LIRE IMPERATIVEMENT AVANT DE COMMENCER TOUTE SAISIE**

Préalable :

Depuis le 1<sup>er</sup> janvier 2017, la DSN s'impose à tous.

Le guichet professionnel Izilio est mis à disposition des structures non équipées de logiciel de paie, sous réserve qu'elles cotisent à l'un des partenaires Izilio (Audiens, IRP Auto, Lourmel, ProBtp).

La DSN mensuelle doit être effectuée une fois par mois, y compris les mois sans salarié. Dans cette condition, il faut saisir une DSN mensuelle NEANT.

De manière générale, la saisie de la DSN ne doit pas être anticipée, avant que la paie de tous les salariés du mois ait été effectuée, mais elle doit être envoyée au plus tard, selon votre échéance Urssaf :

- 1. Soit le 5 avant midi du mois suivant
- 2. Soit le 15 avant midi du mois suivant

Au-delà des pénalités de retard seront appliquées par l'Urssaf.

Prévenez le groupe Audiens si :

- 3. Vous cessez temporairement votre activité et que votre compte Urssaf est mis en sommeil,
- 4. Vous cessez définitivement votre activité.

Toutes les informations sur la DSN sont diffusées sur le site [www.dsn-info.fr](http://www.dsn-info.fr/) et concernant plus spécifiquement le groupe Audiens, sur la page DSN du site [www.audiens.org](http://www.audiens.org/)

Ce document est uniquement à usage des clients Audiens, non équipés de logiciel de paie et déjà inscrits et connectés sur le guichet professionnel Izilio.

Pour ceux qui ne sont pas encore inscrits, veuillez consulter le guide d'inscription au GP Izilio pour les entreprises mono-siret mis à disposition dans les documents à télécharger, thème DSN, sur [www.audiens.org](http://www.audiens.org/)

A noter : en 2017, pour les employeurs d'intermittents, la DSN ne se substitue pas à la déclaration de cotisation, ni aux AEM, qui doivent être effectuées directement auprès de Pôle emploi spectacles.

Pour vous apporter plus de confort, nous avons simplifié le formulaire de saisie.

2 situations peuvent exister :

- 1. La saisie d'une DSN NEANT en présence le mois M-1 d'une DSN mensuelle normale acceptée par le circuit national => pré-remplissage de la majorité des données nécessaires à la DSN NEANT
- 2. La saisie d'une DSN NEANT en l'absence d'une DSN mensuelle normale acceptée par le circuit national le mois M-1 => formulaire simplifié sans pré-remplissage de la majorité des données nécessaires à la DSN NEANT

#### **POUR INFORMATION** :

La saisie d'une DSN d'un mois principal n'est ouverte qu'au lendemain du dernier jour de la campagne du mois principal précédent. Cependant, nous recommandons d'attendre le 1<sup>er</sup> jour du mois suivant le mois principal à déclarer pour commencer votre saisie, y compris pour une DSN NEANT.

**Exemple** : La saisie du mois principal JUIN est possible à partir du 16 juin. Mais veuillez attendre le 1<sup>er</sup> juillet pour commencer la saisie des salaires et cotisations du mois de juin.

La gestion des notifications et relances peut être pilotée selon vos besoins à partir de l'écran : MON COMPTE/MES PARAMETRES/Gestion des notifications.

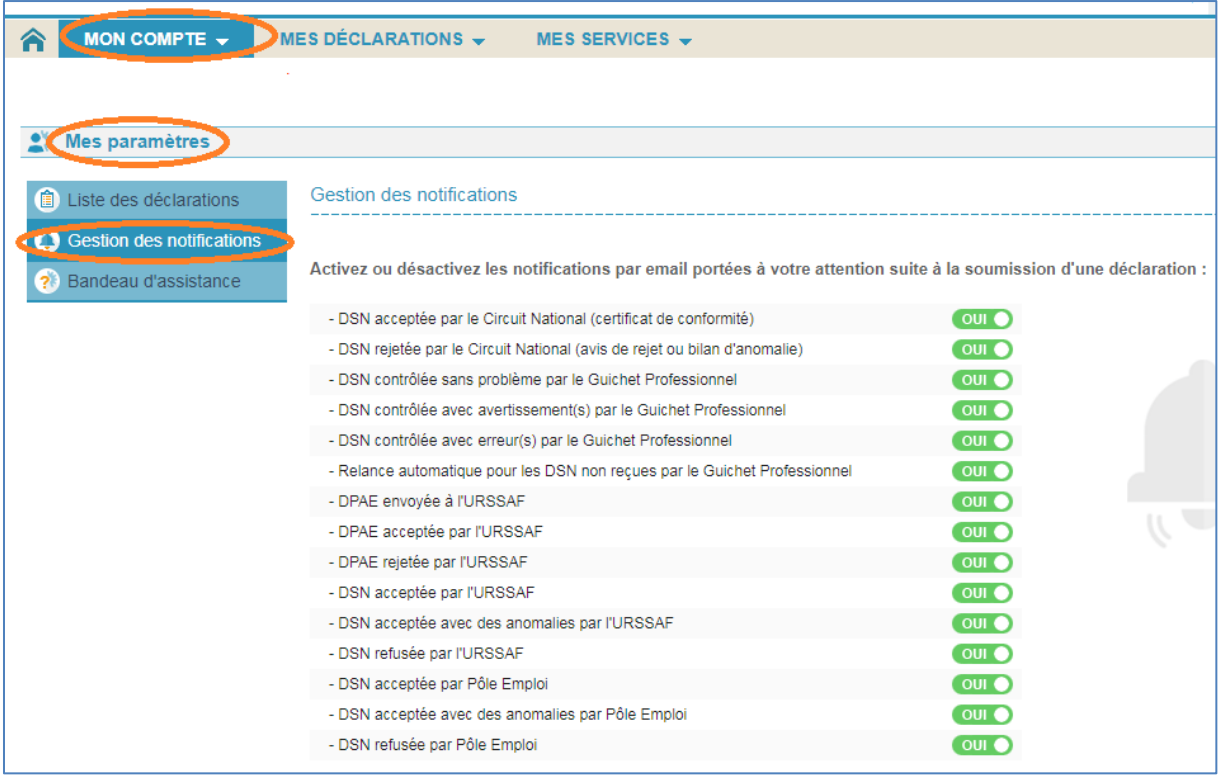

**Pensez à consulter nos documents via ce [lien](http://www.audiens.org/?id=1275)**

Rendez-vous page **MES DECLARATIONS**.

Sélectionnez **DSN mensuelle néant (sans personnel)** :

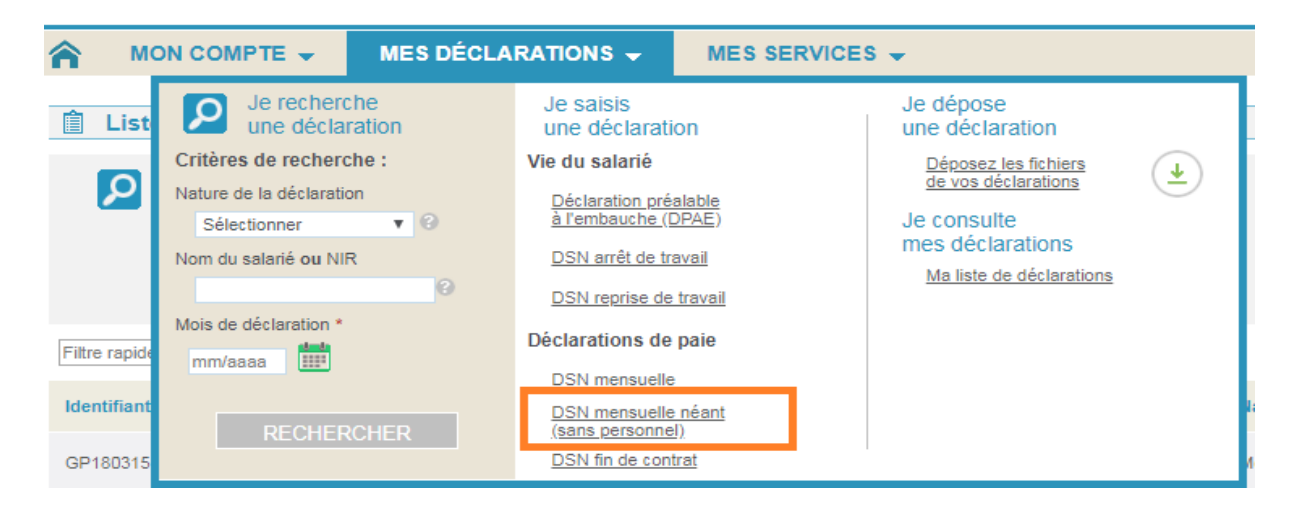

#### **CAS 1 : DSN NEANT en présence le mois précédant d'une DSN mensuelle normale acceptée par le circuit national**

En présence d'une DSN normale acceptée sur le circuit national pour le mois M-1, le formulaire « simplifié » de la DSN NEANT sera déjà pré-rempli.

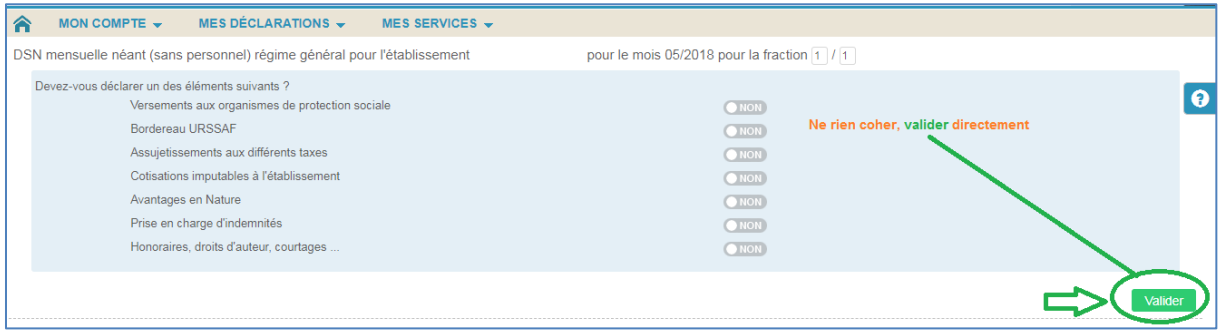

- Sélectionnez le **mois de déclaration** dans le menu déroulant.
- **Fractionnement Ne pas modifier**.
- $\Rightarrow$  Ne cochez rien dans la liste d'éléments, si vous n'avez rien à déclarer dans les éléments proposés ci-dessus.
- **Cliquez sur le bouton Valider** l'écran de saisie DSN NEANT simplifié et prérempli à partir de la DSN mensuelle normale acceptée du mois M-1, s'affichera.

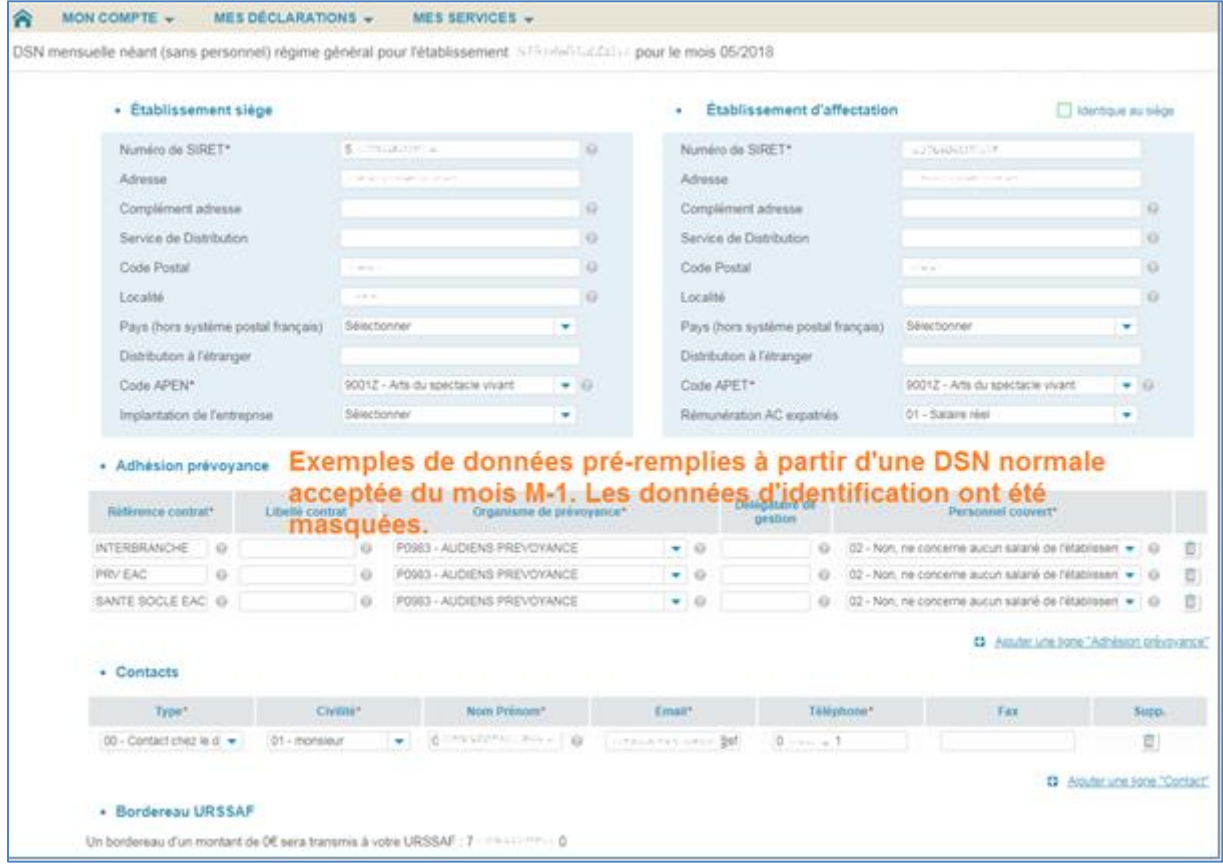

Sur le formulaire de saisie simplifié, **vous n'avez qu'à cocher ARRCO/AGIRC et Caisse de congés spectacle dans la zone suivante**

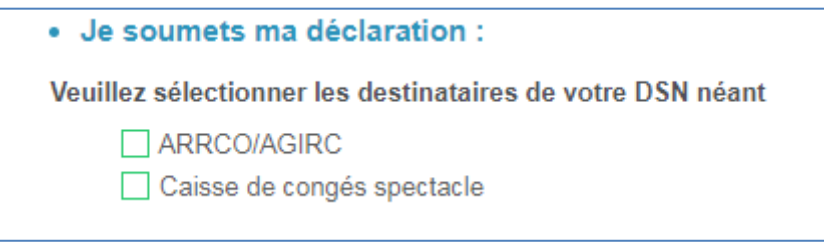

Ne cochez Caisse de congés spectacle que si vous faites habituellement une déclaration à cette caisse.

Puis ENVOYER la DSN soit en mode TEST soit directement en mode REEL.

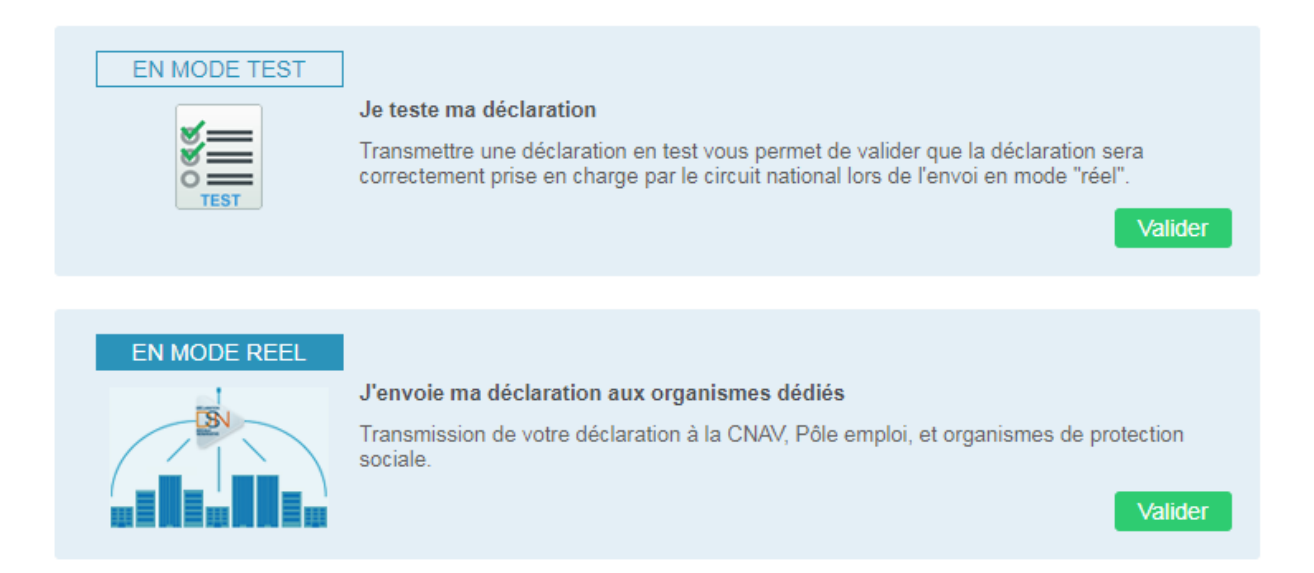

### **CAS 2 : DSN NEANT en l'absence d'une DSN mensuelle normale acceptée par le circuit national**

En l'absence d'une DSN mensuelle normale acceptée par le circuit national, vous devez cochez l'élément Bordereau URSSAF et **Valider**

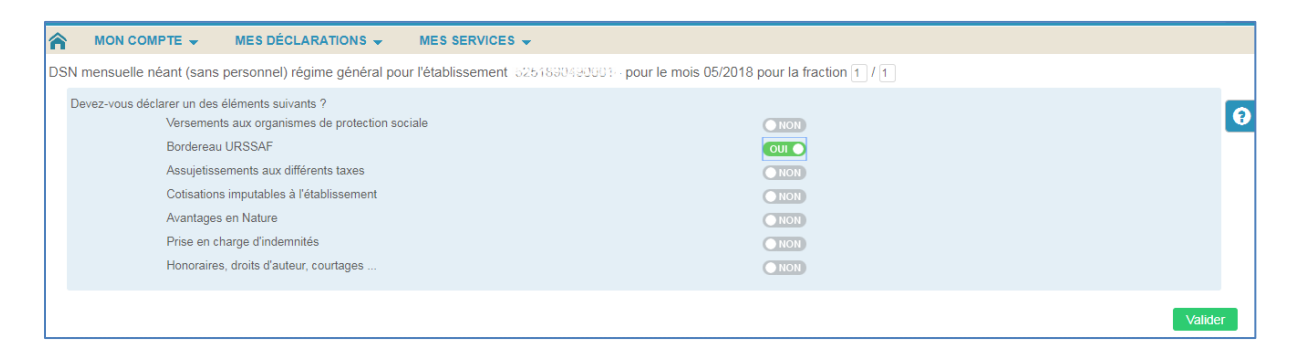

Attention, si **votre compte est fermé à l'Urssaf**, ne pas cocher l'élément Bordereau Urssaf.

Après validation la page suivante s'affiche.

Seules les étapes 1 – 4 et 9 sont accessibles.

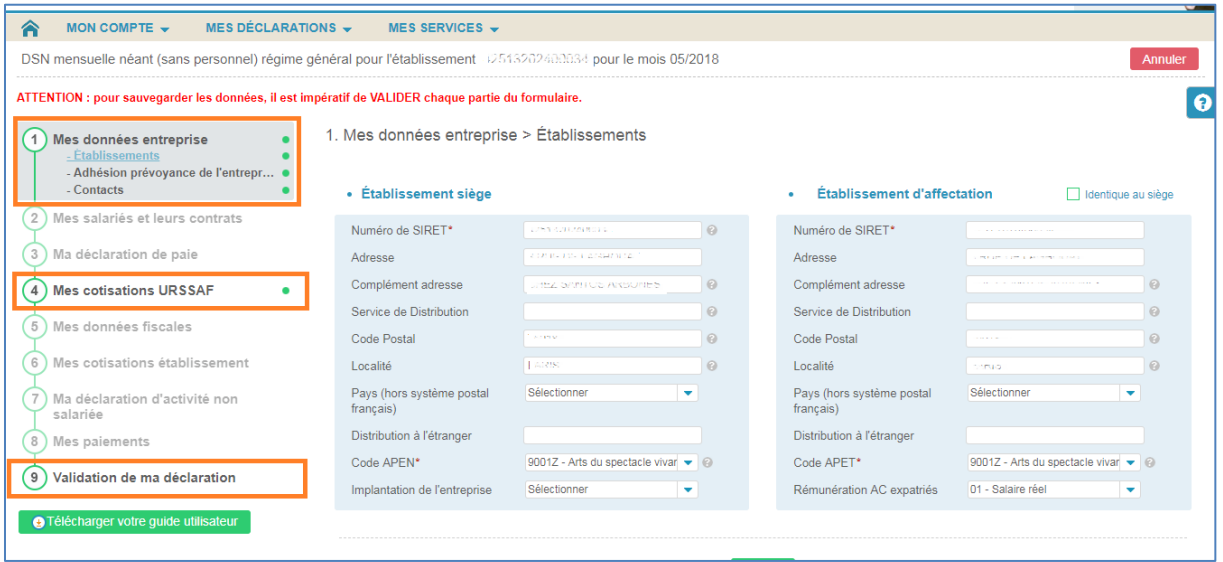

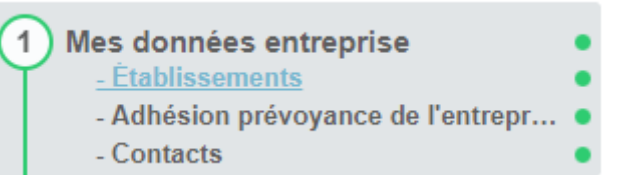

#### Vous devez VALIDER les données ETABLISSEMENTS

1. Mes données entreprise > Établissements

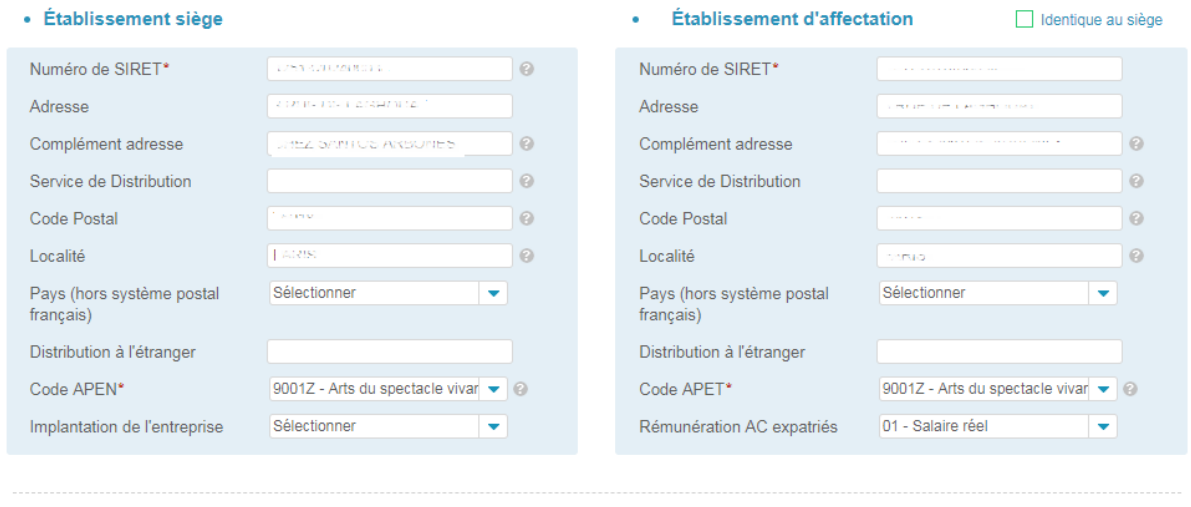

Valider

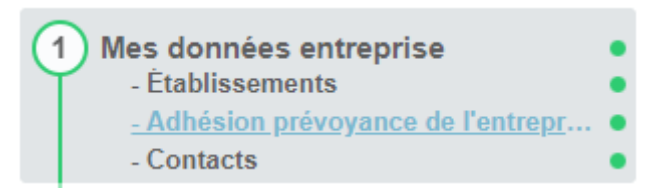

REPORTEZ par le bouton « Ajouter une ligne « Adhésion prévoyance » TOUTES les références contrat de votre fiche de paramétrage et dans le zone **personnel couvert** choisissez le code **02 - Non, ne concerne aucun salarié de l'établissement.**

#### **Valider**

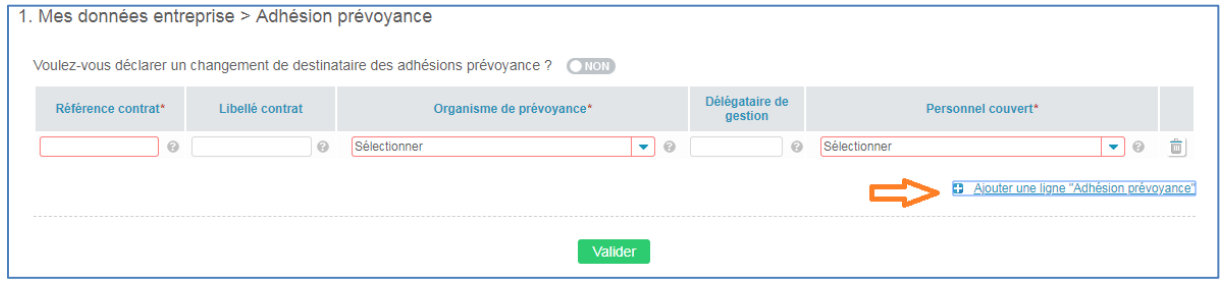

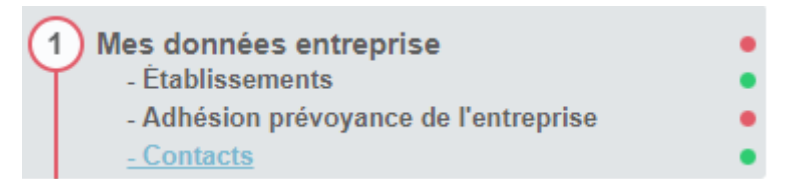

Complétez chaque zone obligatoire de la ligne CONTACT et **Valider**

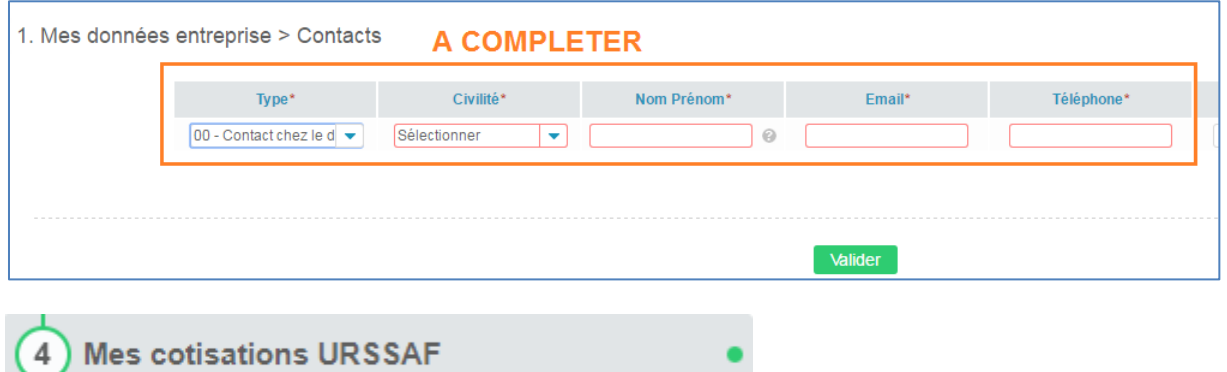

Complétez la partie haute du bordereau URSSAF.

Indiquez le siret de votre URSSAF

Saisissez votre siret dans la zone Identifiant de l'établissement déclaré

Indiquez 0.00 dans Total des cotisations à déclarer

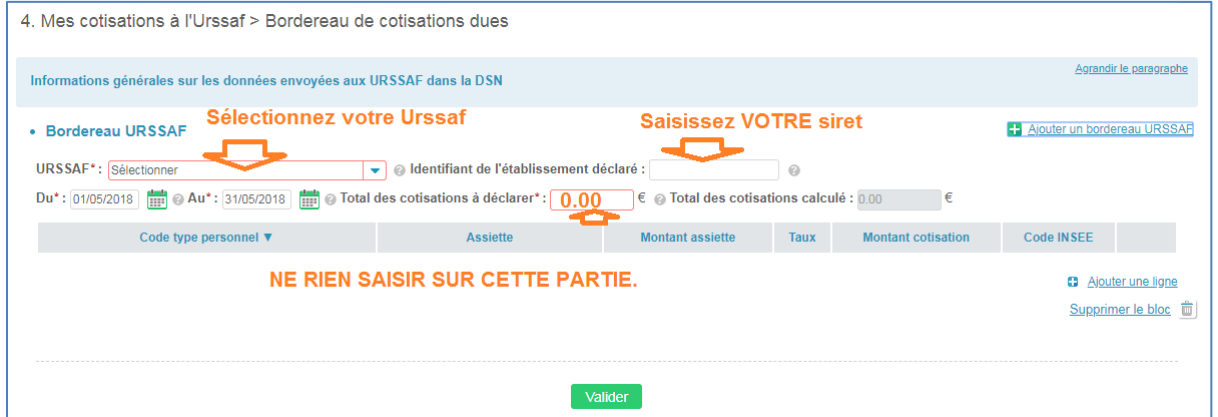

Le tableau situé sous la zone que vous venez de saisir ne doit pas être utilisé dans la DSN NEANT. N'ajoutez aucune ligne, et s'il y en a d'affichée, supprimer chaque ligne avec la poubelle présente en bout de ligne.

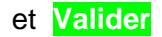

Validation de ma déclaration

9

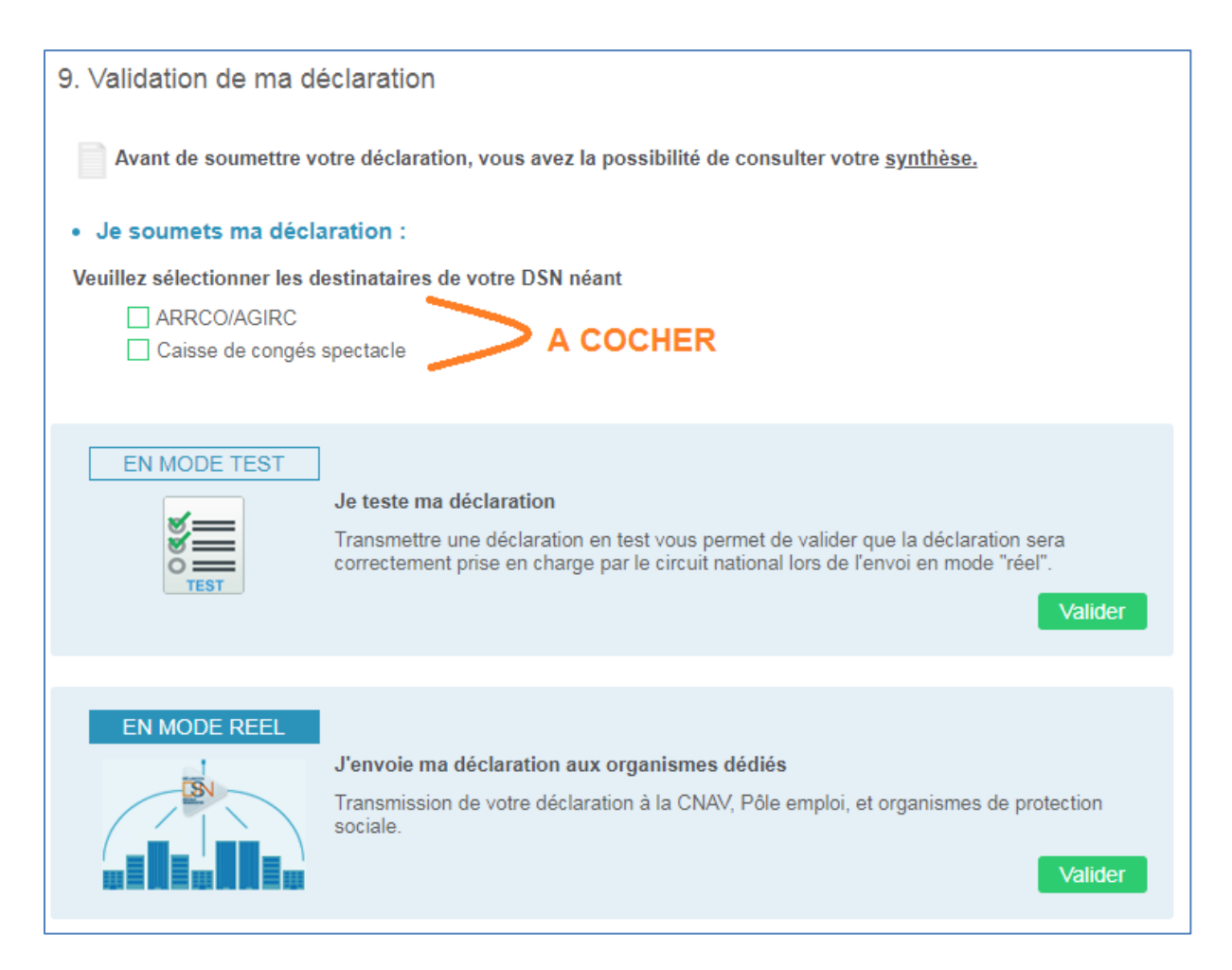

Ne cochez « Caisse de congés spectacle » que si vous faites habituellement une déclaration à cette caisse.

Procédez à l'envoi de la DSN.

Si vous faites un envoi test en premier, pensez impérativement à faire un envoi en mode REEL.